### **Modul: Membuat Peta**

Pada modul ini, Anda akan mempelajari bagaimana menggunakan Map Composer QGIS untuk menghasilkan peta yang berkualitas lengkap dengan semua komponen peta yang diperlukan.

### **5.1 Pelajaran: Menggunakan** *Map Composer*

Setelah Anda mempunyai peta, Anda perlu untuk mencetak atau mengekspor peta tersebut menjadi sebuah dokumen. Alasannya, *file* peta SIG bukanlah sebuah peta! *File* peta SIG hanya menyimpan kondisi program SIG yang mengacu pada semua *layer*, label, warna, dsb. Seseorang yang tidak memiliki datanya atau program SIG yang sama (seperti QGIS), file peta tersebut menjadi tidak berguna. Untungnya, QGIS dapat meng-ekspor *file* petanya menjadi format yang dapat dibaca oleh komputer semua orang, sekaligus kemampuan untuk mencetak peta itu jika Anda mempunyai *printer*. Kedua fungsi pencetakan dan ekspor ini ditangani melalui *Map Composer*.

Tujuan pelajaran ini: Menggunakan *QGIS Map Composer* untuk membuat peta sederhana dengan semua pengaturan yang diperlukan.

# **5.1.1 Ikuti Bersama:** *Composer Manager*

QGIS memungkinkan Anda untuk membuat beberapa peta dengan menggunakan file peta yang sama. *Tool* QGIS yang digunakan adalah *Composer Manager* .

- Klik pada menu *File* → *Composer Manager* untuk mulai menggunakan *tool* ini. Anda akan melihat kotak dialog *Composer manager* dalam keadaan kosong.
- Klik pada tombol *Add* dan composer baru bernama *Composer 1* akan ditambahkan (atau dengan nomor yang lain jika Anda pernah menggunakan *Composer Manager* sebelum ini).
- Dengan *composer* baru dalam keadaan terseleksi, klik pada tombol *Rename* dan ubah namanya menjadi Swellendam .
- Klik *OK*.

• Klik tombol *Show*.

( Anda dapat juga menutup kotak dialog dan mengarahkannya ke composer melalui *File* → *Print Composers*, seperti ditunjukkan gambar berikut.)

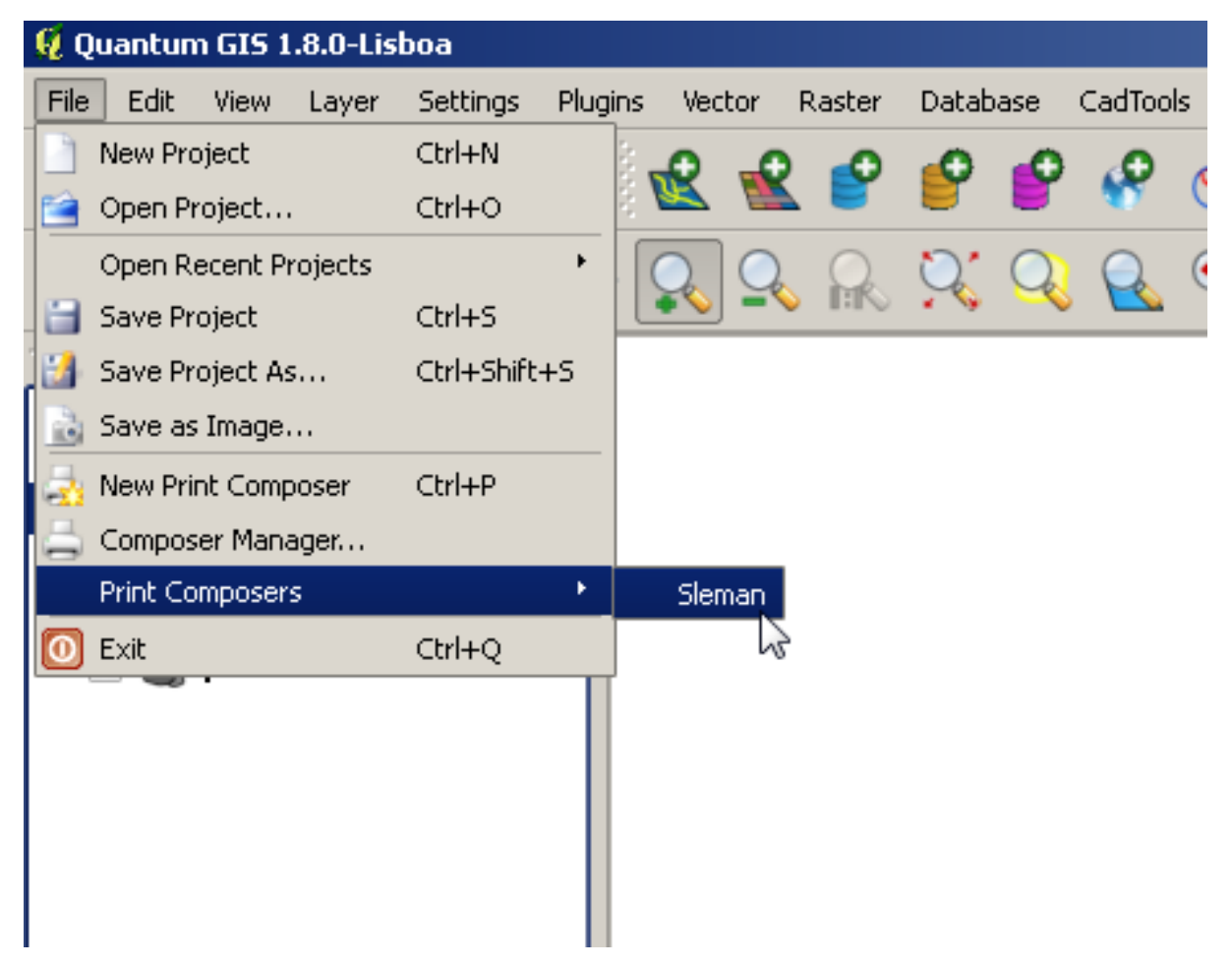

Terlepas dari cara yang Anda gunakan, Anda sekarang akan melihat jendela *Print Composer*.

# **5.1.2 Ikuti Bersama: Komposisi Peta Dasar**

Pada contoh ini, komposisinya sesuai dengan desain kami. Pastikan bahwa peta Anda juga demikian.

- Periksa bahwa nilai yang berada di bawah *General* → *Composition* → *Paper and Quality* diset sebagai berikut:
- *Size*: A4 (210x297mm)
- *Orientation*: Landscape
- *Quality*: 300dpi

Sekarang Anda memiliki *layout* halaman sebagaimana yang diinginkan, tetapi halaman tersebut masih kosong. Jelas sekali ia kekurangan sebuah peta. Mari kita bereskan itu!

• Klik pada tombol *Add New Map*:

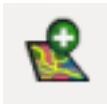

Dengan *tool* ini dalam keadaan aktif, Anda dapat menempatkan peta pada halaman *layout*.

• Klik dan seret sebuah kotak pada halaman kosong:

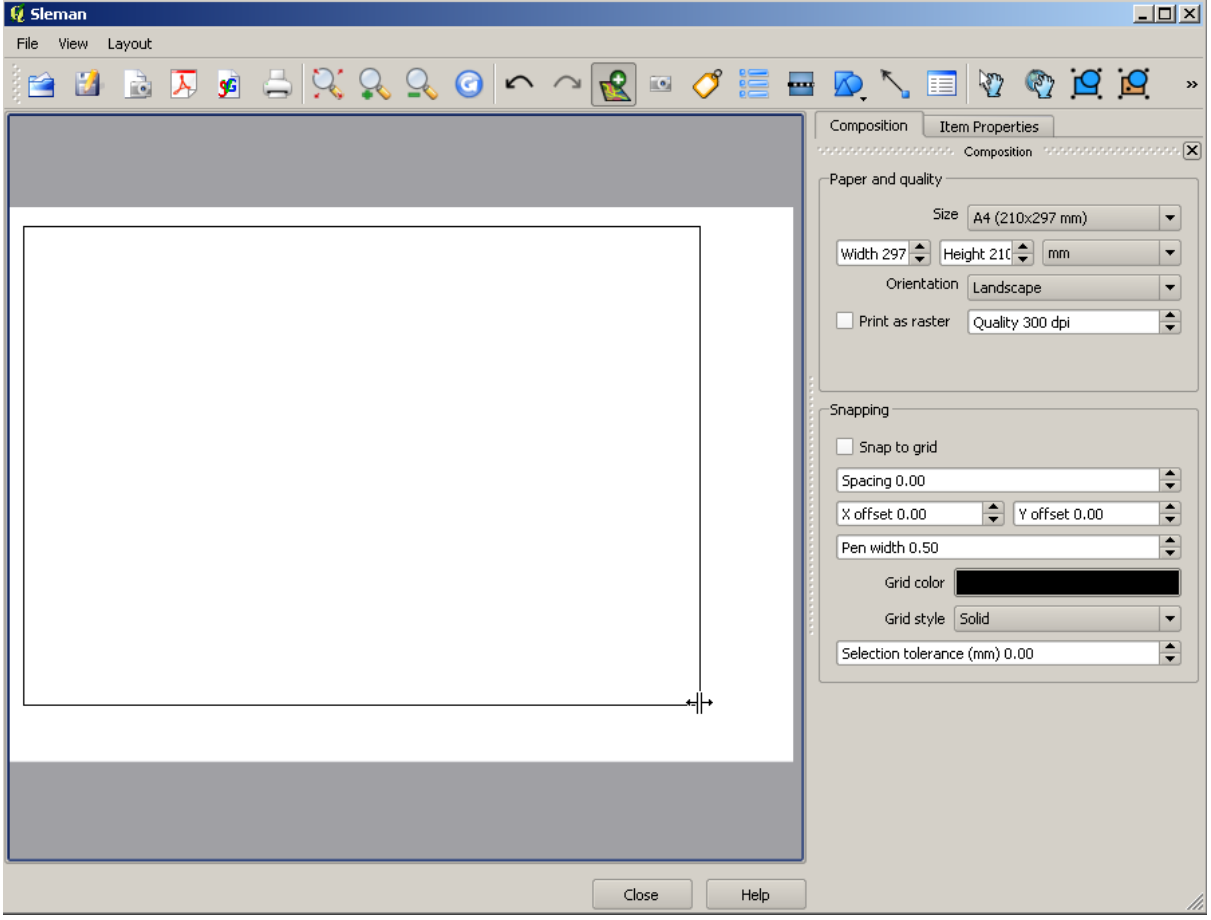

Peta akan muncul pada halaman *layout*.

• Pindahkan dengan mengklik dan menyeretnya di sekeliling peta:

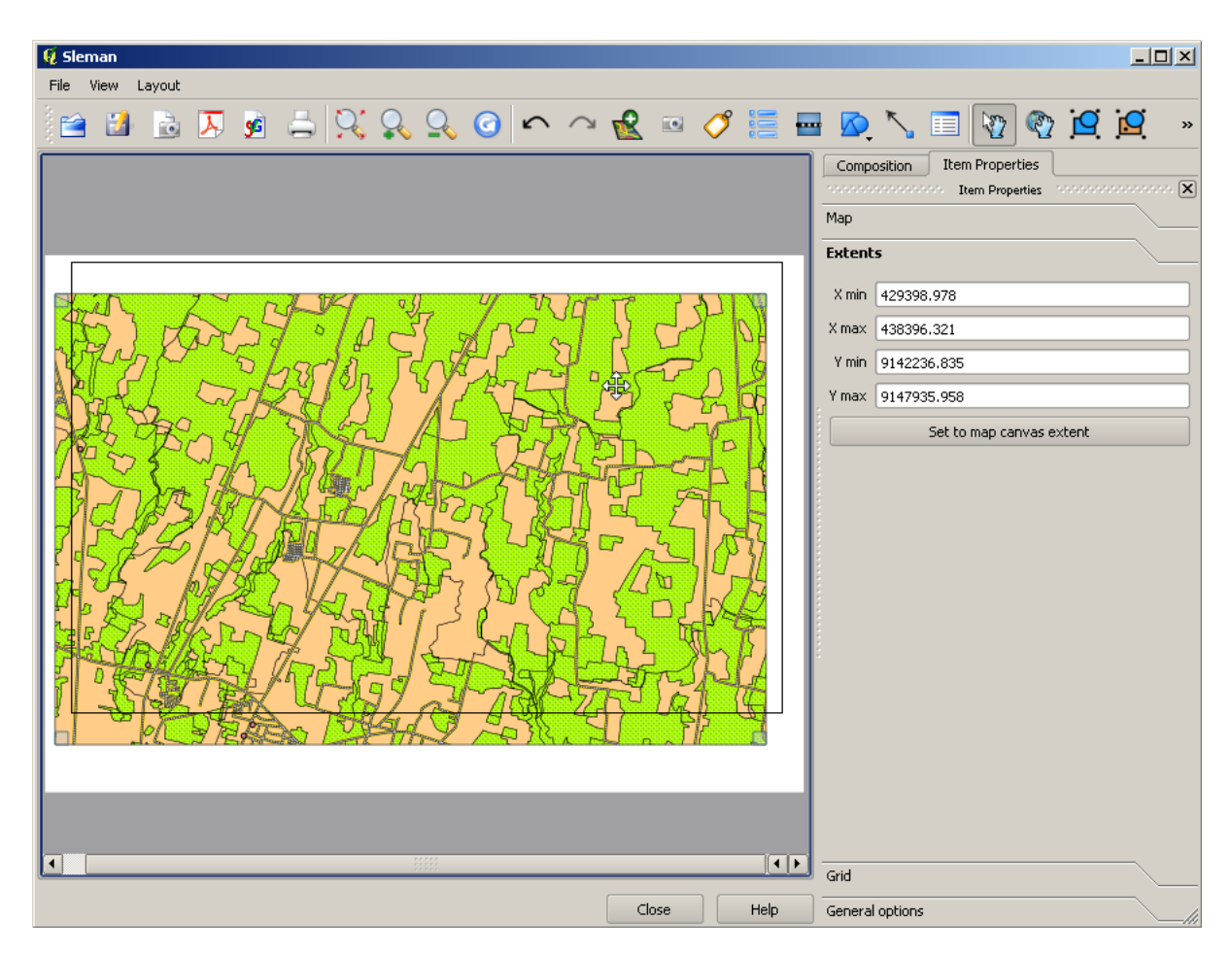

• Ubah ukurannya dengan mengklik dan menggeser kotak pada bagian pojok:

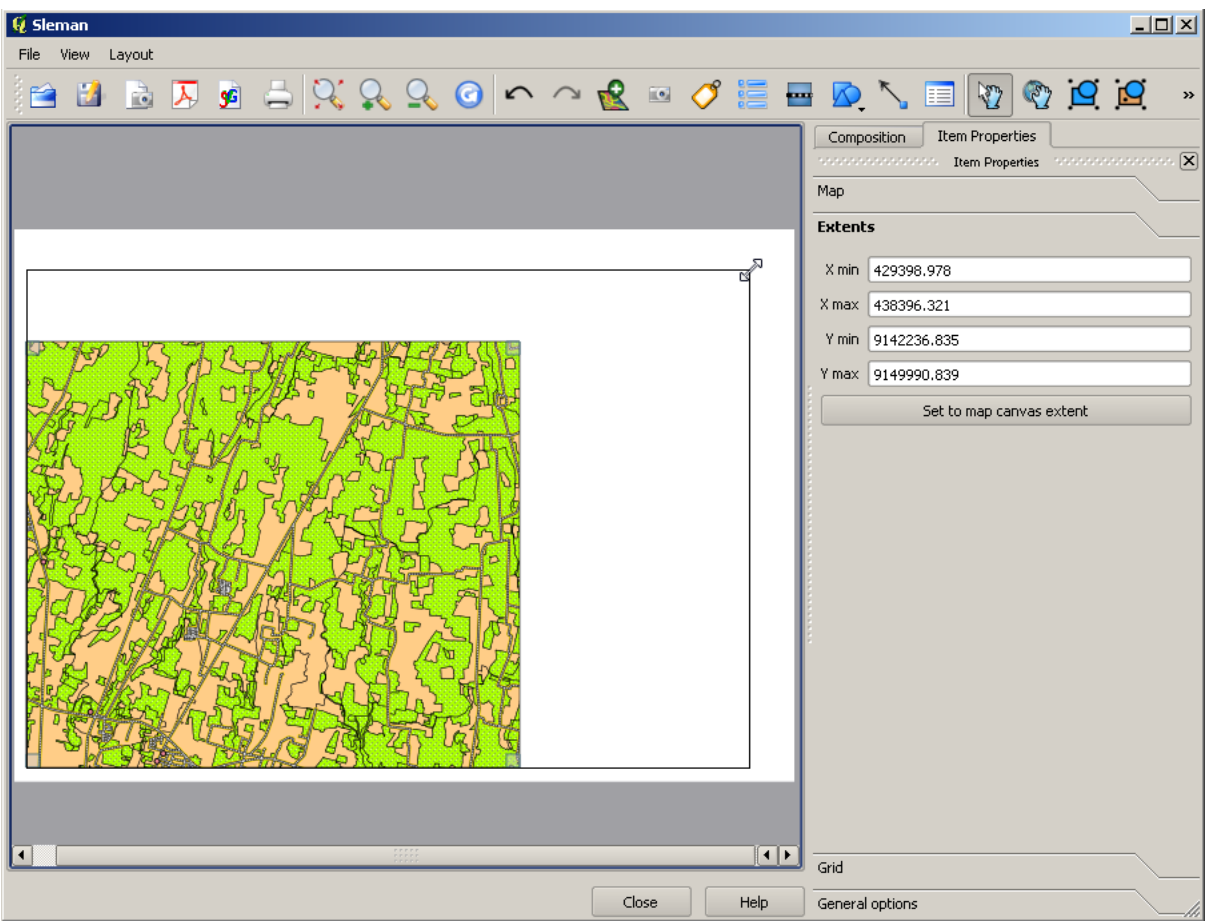

Catatan: Peta Anda mungkin terlihat berbeda, tergantung pada bagaimana proyek Anda diatur. Tetapi jangan khawatir karena instruksi ini bersifat umum, yang dapat bekerja dengan cara yang sama, tanpa melihat bagaimana peta itu terlihat.

• Pastikan untuk membiarkan *margin* sepanjang tepi peta, dan memberi ruang pada bagian atas untuk judul:

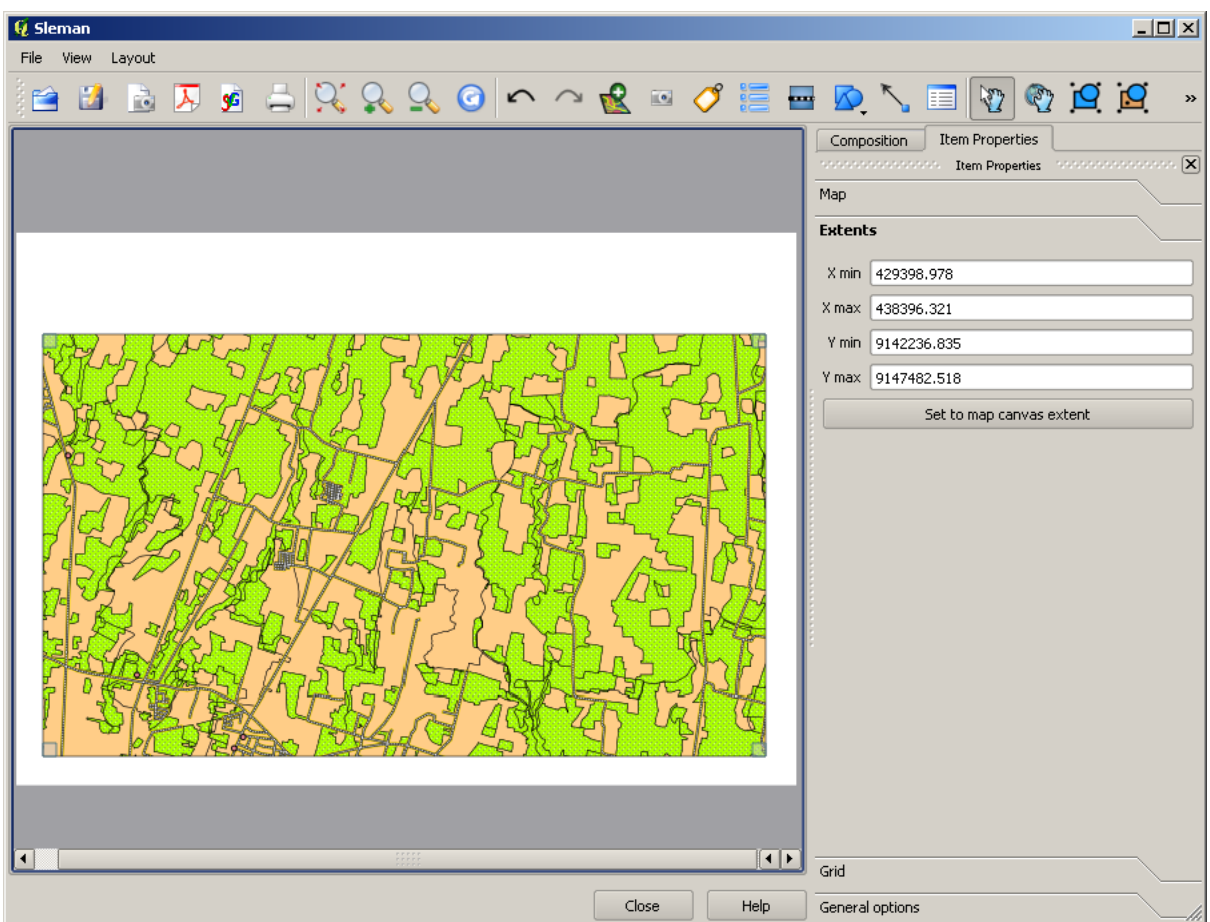

• Perbesar dan perkecil pada halaman (tetapi bukan pada petanya!) dengan menggunakan tombol-tombol ini:

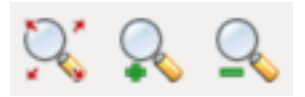

• Perbesar dan geser peta di jendela utama QGIS. Anda juga dapat menggeser peta menggunakan *tool Move item content*:

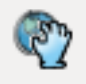

Pada saat memperbesar peta, tampilan peta tidak akan merefresh sendiri. Hal ini berfungsi agar waktu Anda tidak terbuang untuk menggambar peta sementara Anda melakukan perbesaran ke halaman yang Anda inginkan. Namun demikian, akibatnya jika Anda memperbesar atau memperkecilnya, peta tersebut akan memiliki resolusi yang salah dan akan terlihat tidak menarik atau tidak terbaca.

• Refresh peta Anda dengan mengklik tombol ini:

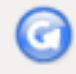

Ingat bahwa ukuran dan posisi peta yang telah Anda atur saat ini belum final. Anda dapat mengatur kembali dan mengubahnya lagi jika Anda belum puas. Untuk dsaat ini, Anda perlu

memastikan bahwa Anda telah menyimpan hasil pekerjaan Anda di peta ini. Karena *Composer* di QGIS adalah bagian dari file utama peta, Anda harus menyimpan project Anda. Arahkan ke jendela QGIS (yang ada *Layers list* dan semua elemen familiar lain yang telah Anda gunakan sebelumnya), dan simpan project Anda dari sini seperti biasa.save your main project. Go to the main QGIS window (the one with the *Layers list* and all the other familiar elements you were working with before), and save your project from there as usual.

## **5.1.3 Ikuti Bersama: Menambahkan Judul**

Sekarang peta Anda terlihat bagus pada halaman *layout*, tetapi pembaca peta belum mengetahui tentang apa yang terjadi. Mereka membutuhkan suatu konteks, yang harus Anda sediakan untuk mereka dengan menambahkan elemen-elemen peta. Pertama, mari kita tambahkan judul.

• Klik pada tombol ini:

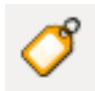

• Klik pada peta sehingga sebuah label akan muncul:

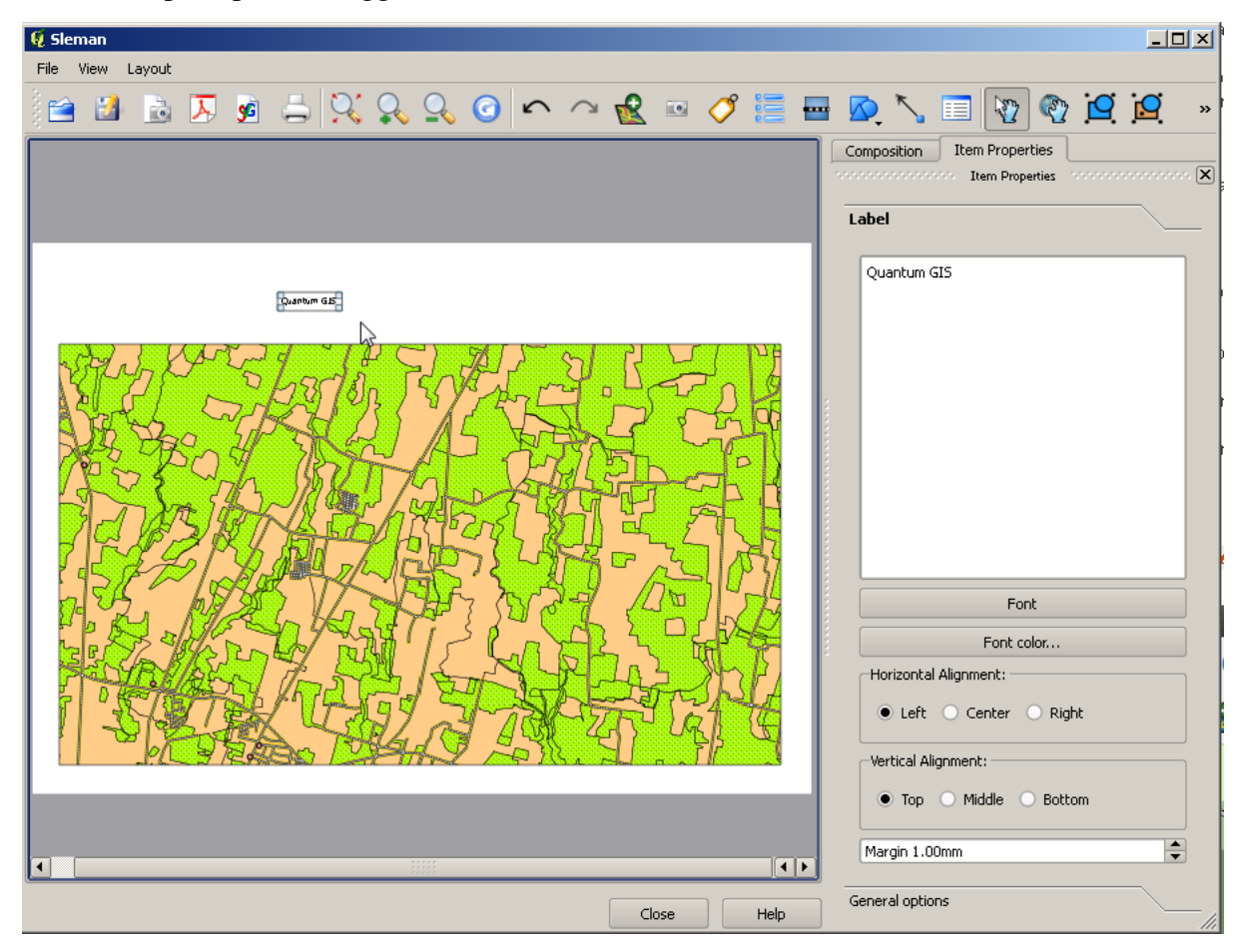

• Ubah ukurannya dan tempatkan di bagian atas halaman. Label tersebut bisa diubah ukurannya dan dipindah dengan cara yang sama seperti Anda mengubah ukuran dan memindahkan petanya.

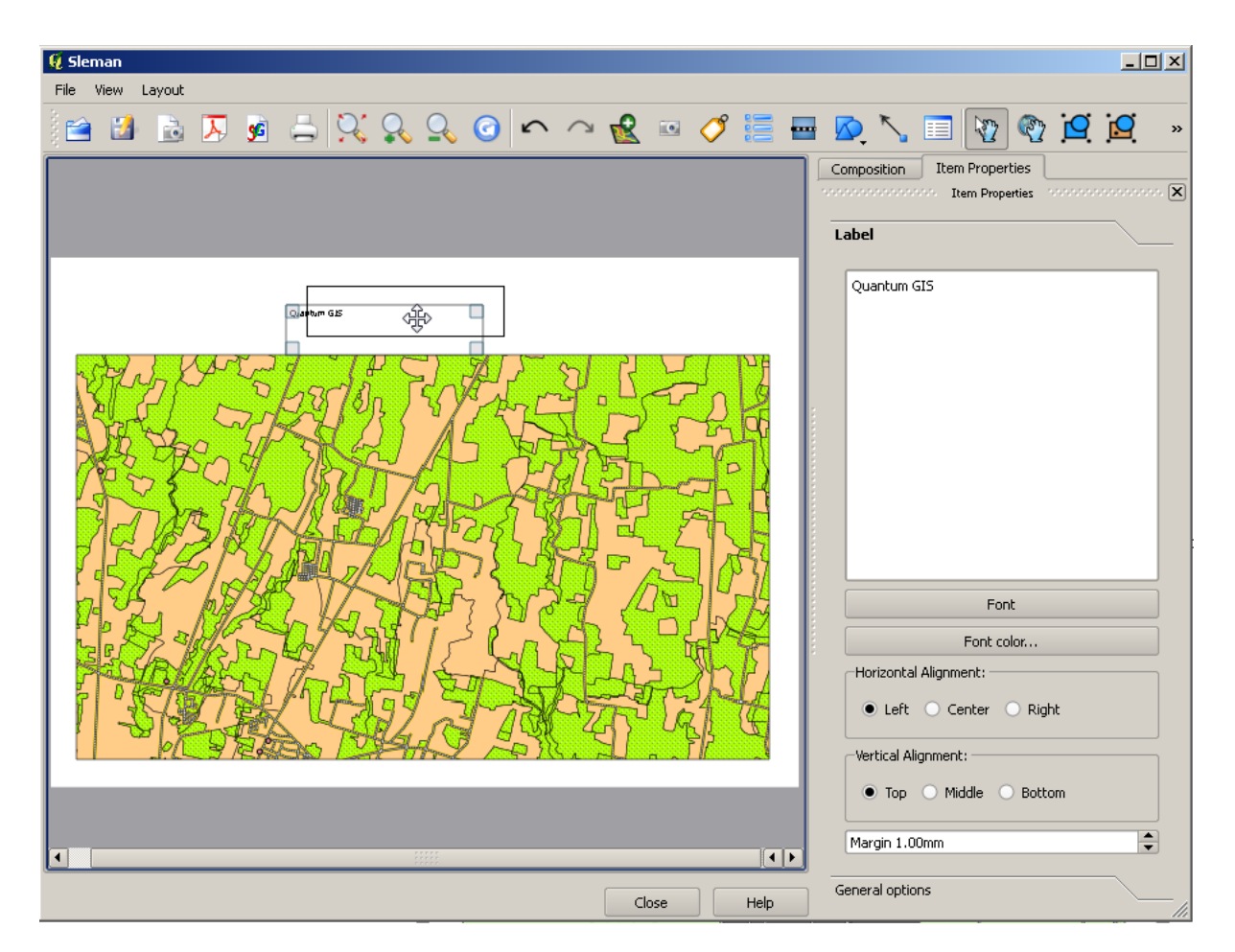

Akan tetapi jika Anda mencobanya, Anda akan lihat bahwa cukup sulit untuk mengatur label tepat di bagian tengah peta. Ada tool tersendiri untuk ini.

- Klik pada peta untuk memilihnya.
- Tekan tombol shift pada keyboard Anda dan klik pada label.
- Cari tool ini (tetapi jangan diklik dulu):

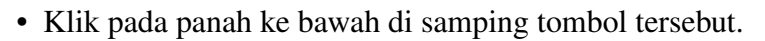

• Klik *Align center*:

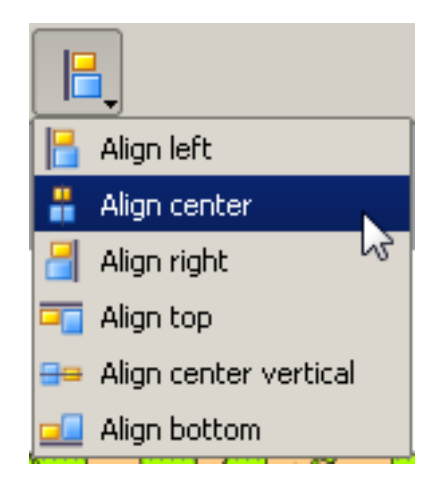

Pastikan bahwa Anda tidak memindahkan elemen-elemen ini secara tidak sengaja setelah Anda mengaturnya:

• Klik kanan pada peta dan label.

Sebuah ikon kecil berbentuk kunci akan muncul di bagian pojok, yang memberitahu Anda bahwa sebuah elemen tidak dapat diseret saat ini. Anda selalu dapat mengklik-kanan pada sebuah elemen lagi untuk membuka kuncinya.

Saat ini label terletak di bagian tengah peta, tetapi tidak demikian dengan isinya. Untuk membuat isi label rata tengah:

- Pilih label dengan mengklik kanan label tersebut.
- Klik pada tab *Item* di panel di samping jendela *Composer*.
- Ubah teks label menjadi "Swellendam":

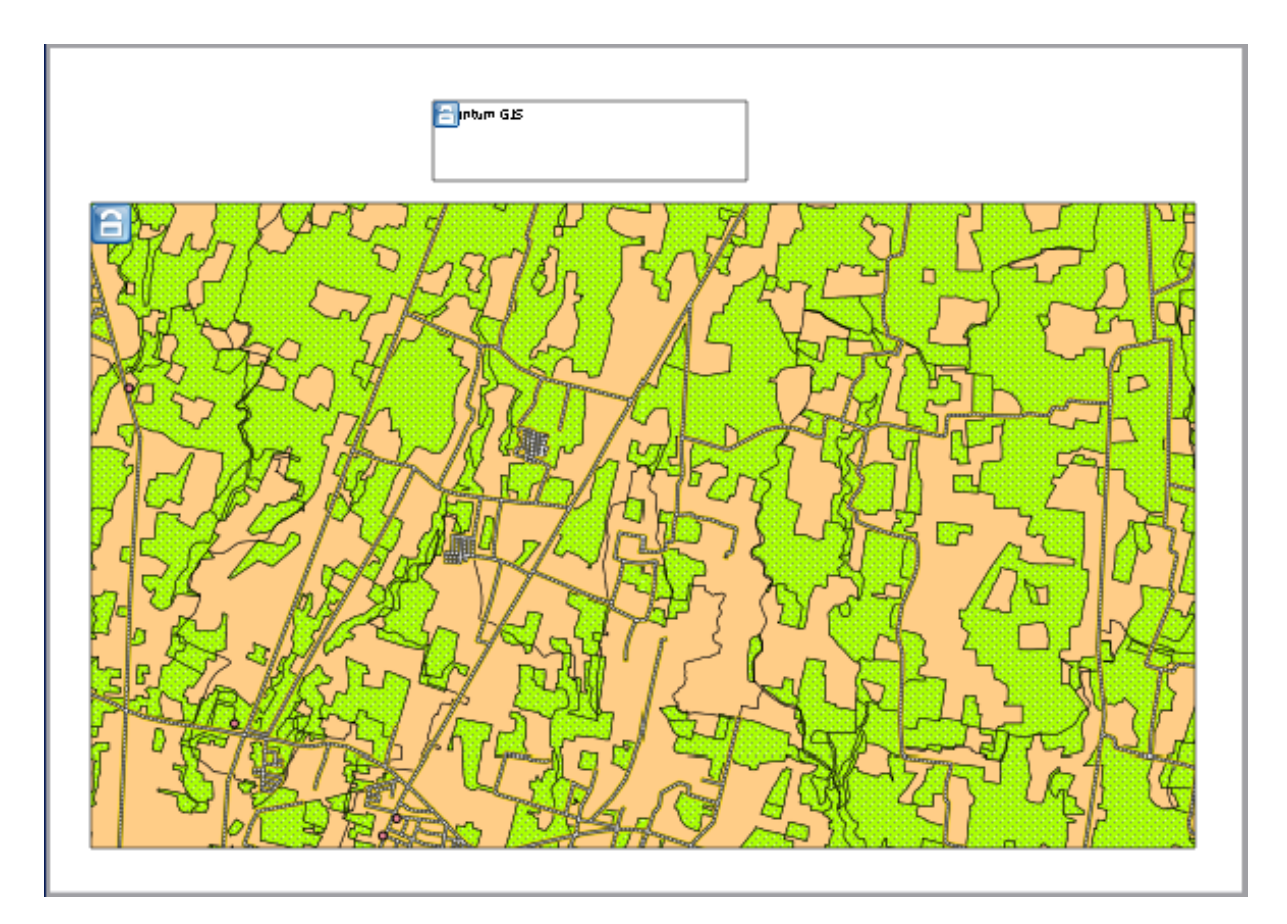

• Gunakan antarmuka berikut untuk mengubah pengaturan opsi-opsi huruf dan perataan teks:

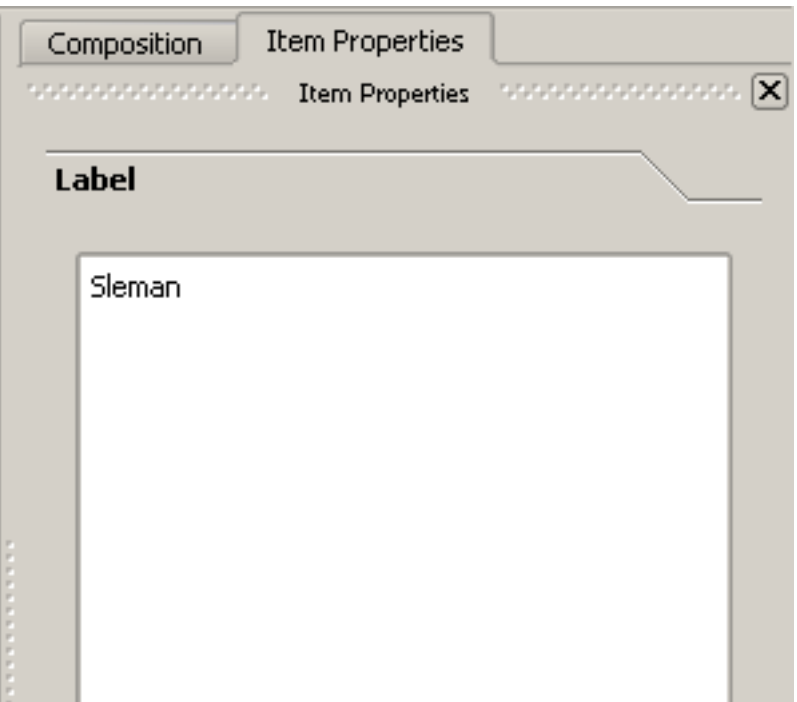

• Pilih huruf yang besar namun tetap dapat dibaca (pada contoh digunakan font default dengan ukuran 48), dan biarkan warnanya tetap gelap.

Akan lebih baik untuk membiarkan warnanya hitam sebagaimana defaultnya. Perlu diperhatikan bahwa *font* tersebut harus tidak mengacaukan perhatian, atau orang yang melihat halaman peta akan cenderung melihat bagian *heading* daripada membaca petanya!

• Atur *Horizontal Alignment* menjadi *Center*, sehingga headingnya menjadi rata tengah dengan benar pada label tersebut.

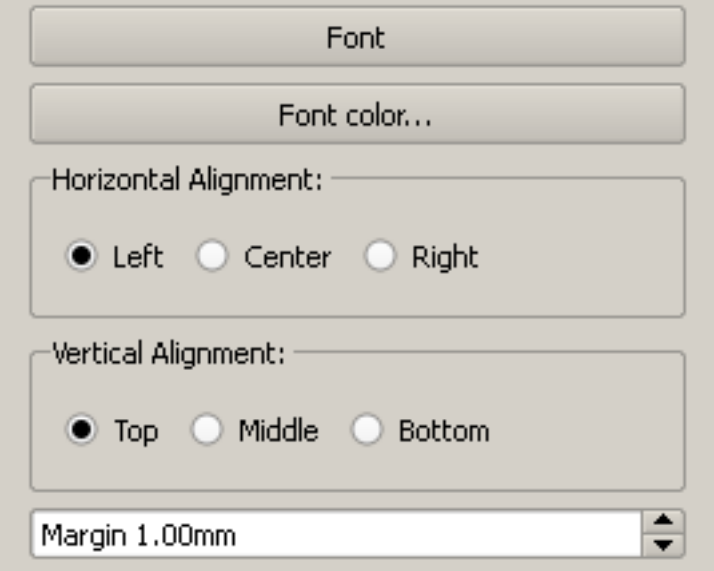

Tulisan judul menjadi semakin baik, namun masih terdapat kerangka yang tidak kita perlukan di sekeliling labelnya :

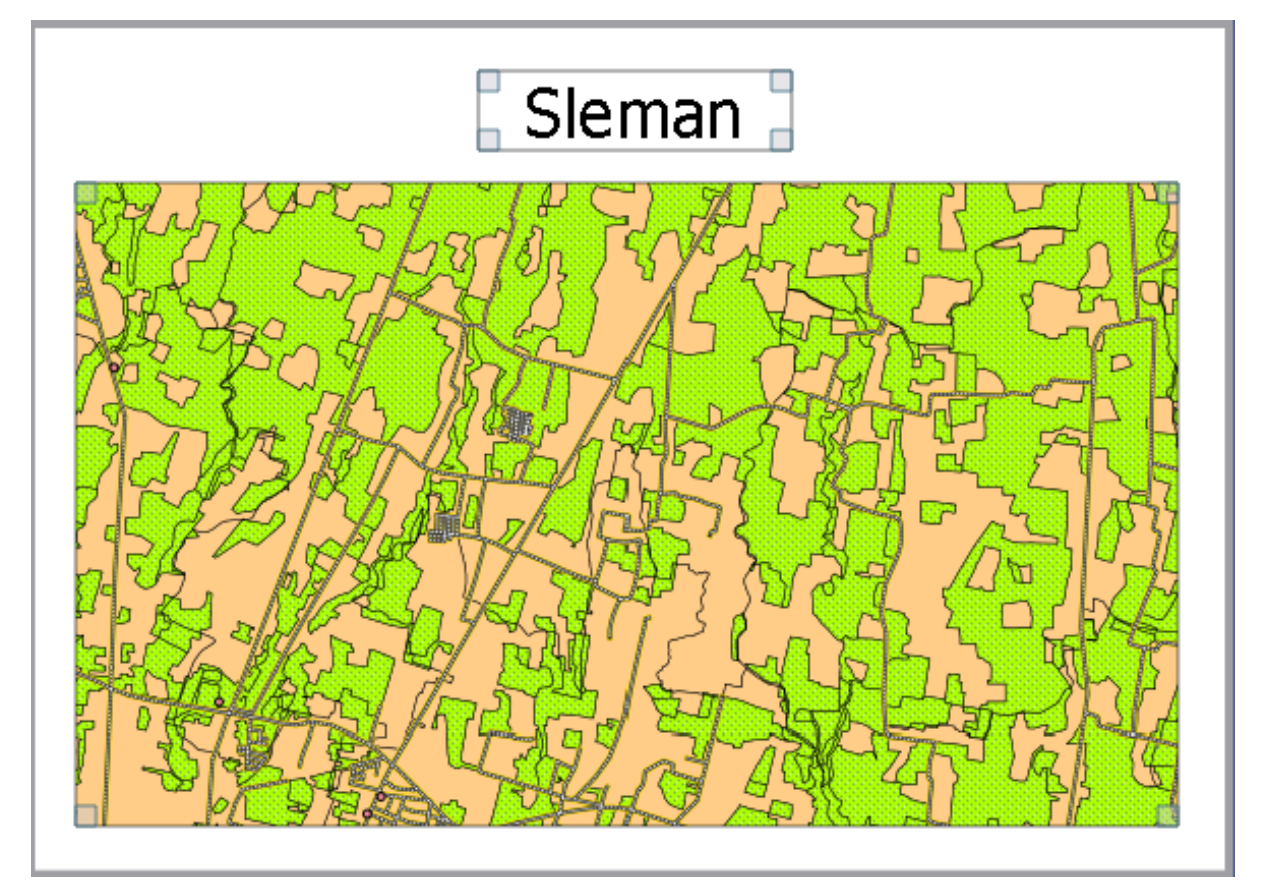

Kerangka ini perlu dihapus.

• Klik pada slider *General options* pada bagian bawah tab *Item* tab. Slider *Label* akan

bergeser menjauh dan Anda akan melihat antarmuka baru.

• Klik pada *checkbox Show frame* untuk menghilangkan *frame*:

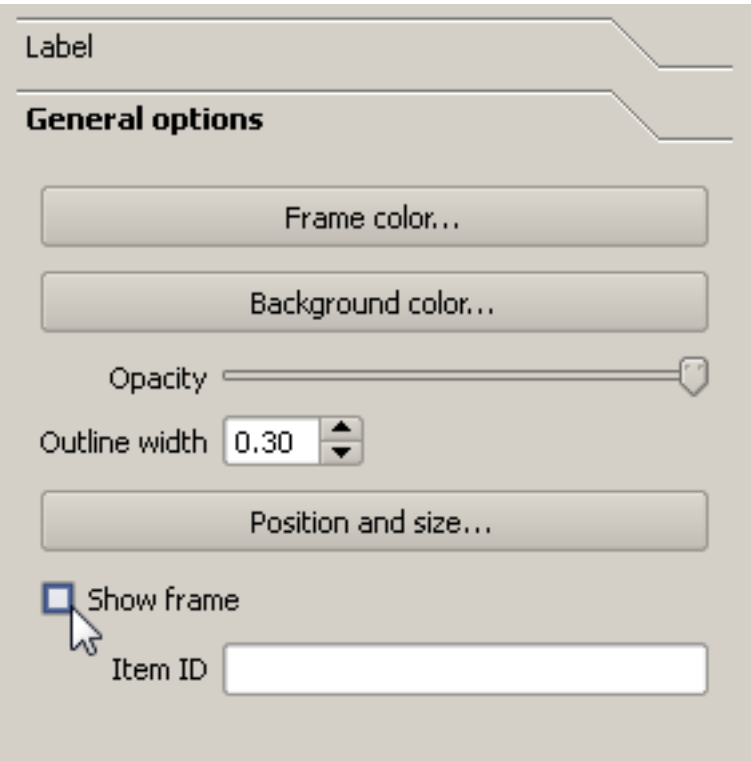

Berikut tampilan peta kita saat ini:

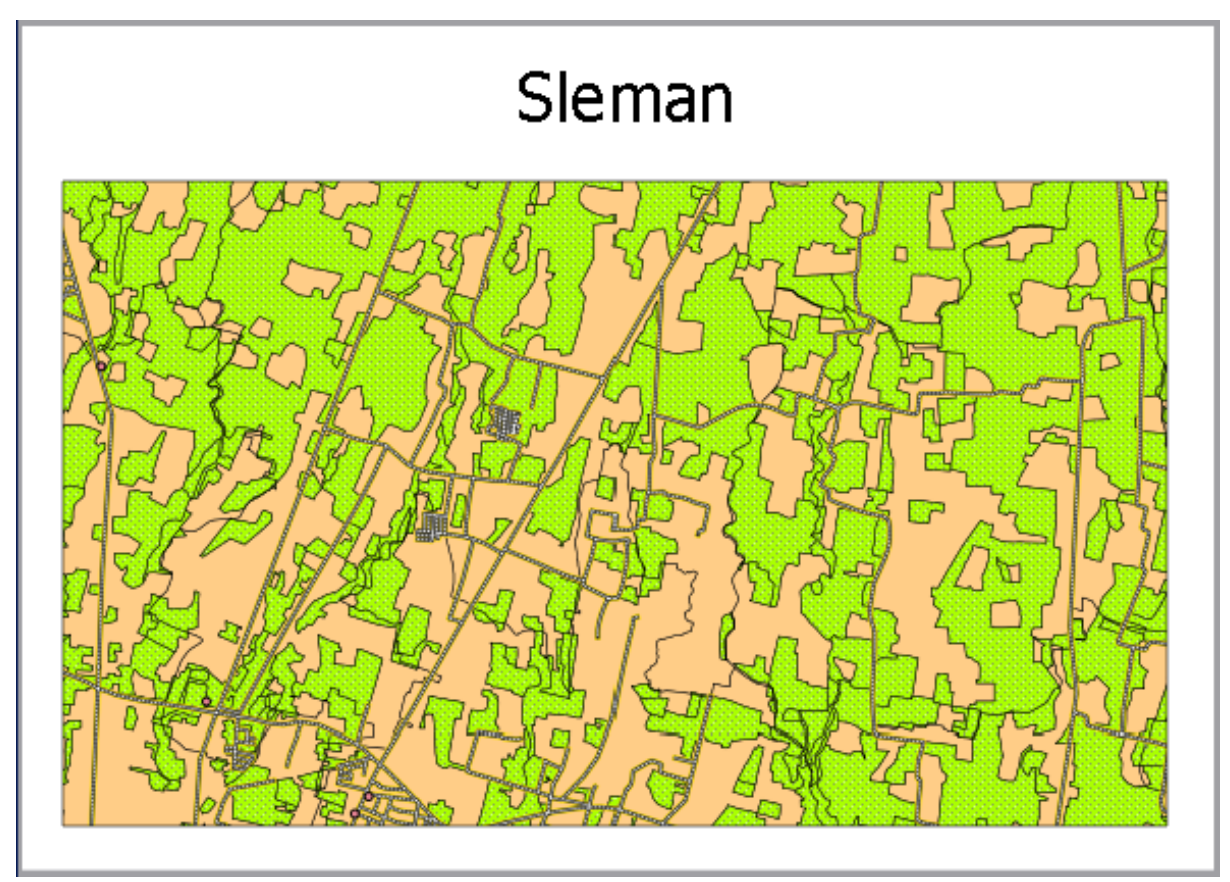

## **5.1.4 Ikuti Bersama: Menambahkan Legenda**

Pembaca peta juga perlu untuk dapat mengetahui arti dari berbagai kenampakan yang ada di peta. Pada beberapa kasus, seperti nama tempat, maknanya cukup jelas. Pada kasus yang lain, maknanya lebih sulit untuk ditebak, seperti warna-warna pada area pertanian. Mari kita tambahkan legenda yang baru.

• Klik pada tombol ini:

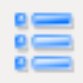

• Klik pada halaman untuk menempatkan legenda, dan pindahkan ke tempat yang Anda inginkan:

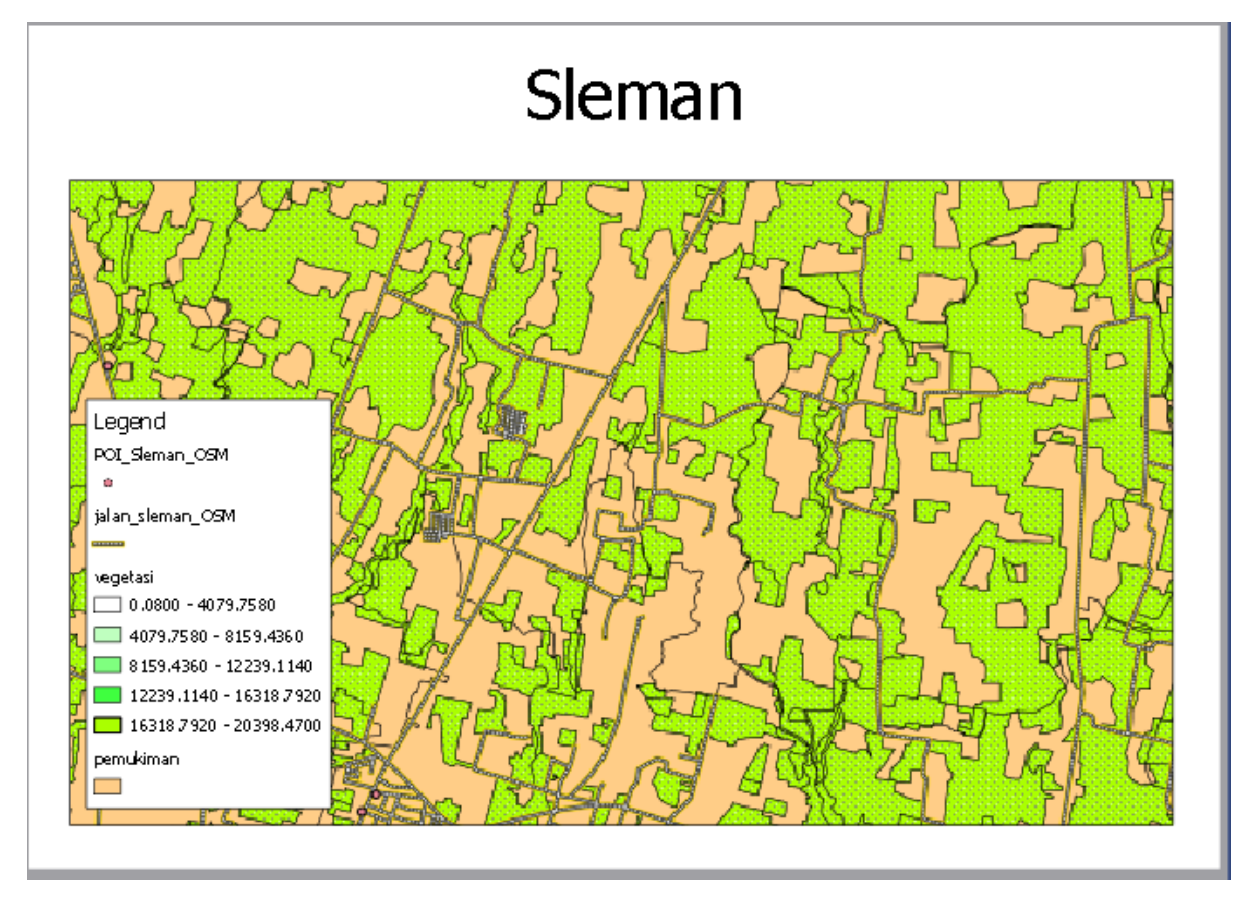

## **5.1.5 Ikuti Bersama: Mengkustomisasi Isi Legenda**

Tidak semua yang ada pada legenda penting, sehingga kita perlu menghilangkan beberapa item yang tidak diperlukan.

- Pada tab *Item* , Klik pada slider *Legend items* .
- Pilih entri *places*.
- Hapus dari legenda dengan mengklik tombol *minus*:

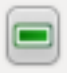

Anda dapat juga mengubah nama item.

- Pilih sebuah layer dari daftar yang sama.
- Klik tombol *Edit*:

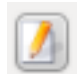

- Ubah nama layer tersebut menjadi Roads and Streets, Surface Water, Urban Areas, dan Farms.
- Klik pada panah ke bawah di samping item manapun yang memiliki beberapa kelas untuk dapat mengubah nama-nama kelasnya (menggunakan metode di atas).

Pada contoh, luasan pada layer *Farms* dihitung pada satuan yang tidak mudah dikonversi menjadi luasan tanah secara langsung. Jika pertanian Anda diklasifikasikan berdasarkan area atau beberapa kriteria lainnya, Anda harus merubah nama kelas-kelas tersebut menjadi sesuatu yang dapat dipahami oleh pembaca peta. Pada contoh, kita merubah nama kelas terkecil menjadi small area dan yang terbesar menjadi large area, dengan satu kelas yang ada di tengah dirubah menjadi moderate area serta sisanya dibuat menjadi kosong.

Inilah hasilnya:

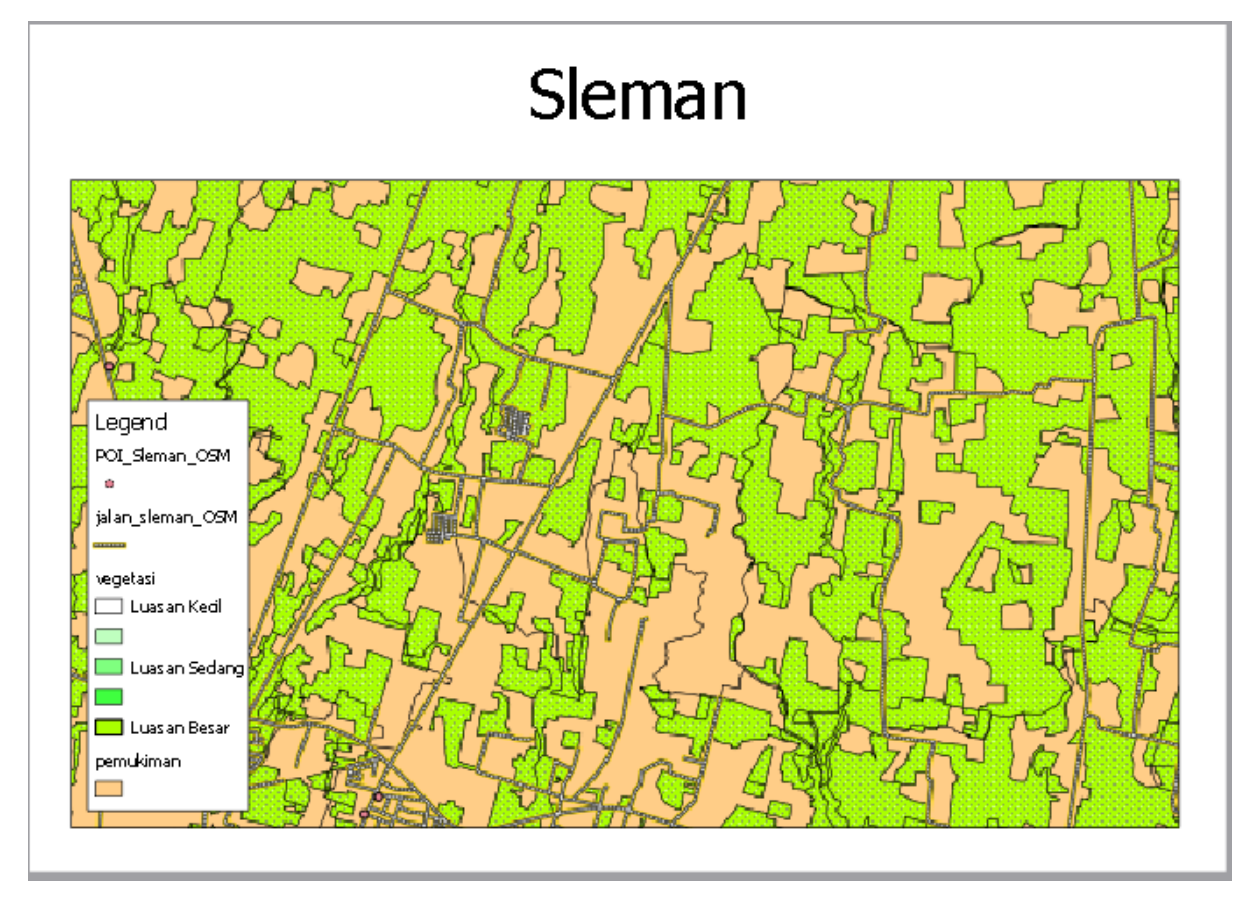

## **5.1.6 Ikuti Bersama: Mengekspor Peta Anda**

Catatan: Apa Anda ingat untuk sering menyimpan peta Anda?

Akhirnya, peta siap untuk di ekspor. Anda akan melihat tombol ekspor di dekat pojok kiri atas dari jendela *Composer*:

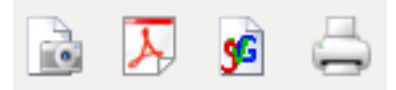

Tombol di sebelah kanan adalah tombol *Print*, yang berhubungan dengan printer. Karena opsi pencetakan dengan printer berbeda-beda tergantung model *printer* yang Anda gunakan, mungkin lebih baik untuk merujuk pada manual *printer* atau panduan umum pencetakan untuk informasi lebih lanjut mengenai masalah ini.

Tiga tombol yang lain memungkinkan Anda untuk mengekspor halaman peta menjadi sebuah file. Ada tiga format ekspor yang dapat Anda pilih:

- *Export as Image*
- *Export as PDF*
- *Export as SVG*

Ekspor menjadi sebuah image memberi Anda pilihan berbagai format image yang biasa digunakan. Ini mungkin pilihan yang paling sederhana, tetapi *image* yang dihasilkan "mati" dan sulit untuk diedit kembali.

Dua pilihan yang lain lebih umum dijumpai.

Jika Anda mengirim peta Anda kepada seorang *kartografer* (yang mungkin ingin mengedit peta Anda untuk publikasi), pilihan terbaik adalah mengekspor peta tersebut menjadi sebuah file SVG. SVG merupakan kependekan dari *"Scalable Vector Graphic"*, dan dapat diimpor ke berbagai program, seperti *Inkscape* atau program editing vektor yang lain.

Jika Anda mengirim peta Anda kepada seorang klien, format yang paling umum digunakan adalah PDF, karena format PDF mudah diatur untuk keperluan pencetakan. Beberapa kartografer juga mungkin lebih menyukai PDF, jika mereka mempunyai program yang memungkinkan mereka untuk mengimpor dan mengedit format ini.

Untuk keperluan kita kali ini, kita akan menggunakan format PDF.

• Klik tombol *Export as PDF*:

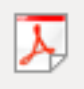

- Tentukan lokasi penyimpanan dan nama file seperti biasa.
- Klik *Save*.

#### **5.1.7 Kesimpulan**

- Pilih jendela *Composer*.
- Simpan peta Anda.
- Cari file PDF hasil ekspor Anda menggunakan file manager sistem operasi Anda.
- Buka file tersebut.
- Periksa hasilnya.

Selamat atas selesainya project peta QGIS pertama Anda!

### **5.1.8 Apa Selanjutnya?**

Pada halaman selanjutnya, Anda akan diberi sebuah tugas untuk diselesaikan. Tugas ini memungkinkan Anda untuk mempraktekkan teknik yang telah Anda pelajari sejauh ini.

## **5.2 Tugas 1**

Buka projek peta Anda sebelumnya dan periksa secara menyeluruh. Jika Anda melihat ada kesalahan kecil atau sesuatu yang belum Anda perbaiki sebelumnya, lakukan sekarang.

Apabila Anda mengikuti kursus ini pada level *Dasar* atau *Menengah*, coba pahami dan implementasikan teknik yang telah diajarkan pada level yang lebih tinggi nanti.

Pada saat Anda memodifikasi peta Anda, selalu tanyakan pada diri Anda pertanyaan-pertanyaan yang berkaitan. Apakah peta ini mudah dibaca dan dipahami untuk seseorang yang tidak familier dengan datanya? Jika saya melihat peta ini di internet, atau pada sebuah poster, atau di majalah, apakah peta ini akan menarik perhatian saya? Apakah saya ingin melihat peta ini jika peta ini bukan milik saya?

Apabila Anda mengerjakan kursus ini pada level Dasar atau Menengah, bacalah mengenai teknik-teknik yang ada pada bagian yang lebih sulit. Jika Anda melihat sesuatu yang ingin Anda coba pada peta Anda, kenapa tidak mencobanya?

Apabila latihan ini diberikan oleh penyelenggara latihan kepada Anda, penyelenggara latihan mungkin meminta Anda untuk memberikan versi akhir dari peta Anda dalam format PDF untuk dievaluasi. Jika Anda mengerjakan latihan ini sendirian, disarankan agar Anda mengevaluasi peta Anda sendiri dengan kriteria yang sama. Peta Anda akan dievaluasi secara keseluruhan pada aspek tampilan dan simbologi peta dan juga tampilan dan layout dari komponen dan elemen-elemen petanya. Perlu diingat bahwa penekanan pada evaluasi tampilan peta adalah mengenai kemudahan penggunaannya. Semakin menarik peta tersebut dilihat dan semakin mudah dipahami dalam sekilas pandang berarti semakin baik pula peta tersebut.

Selamat mengeskplorasi pembuatan peta! :)

#### **5.2.1 Kesimpulan**

Keempat modul pertama telah mengajarkan Anda bagaimana membuat dan merubah *style* suatu peta vektor. Pada empat modul berikutnya, Anda akan mempelajari bagaimana menggunakan QGIS untuk sebuah analisis lengkap. Materi akan mencakup cara membuat dan mengedit data vektor; menganalisis data vektor; menggunakan dan menganalisis data raster; serta menggunakan SIG untuk memecahkan suatu masalah dari awal hingga akhir, menggunakan data raster dan vektor.